## שלב 3 – יצירת קבוצות אוטומטיות

- .1 לחצו על משתתפים
- .2 בתפריט גלילה "משתתפים ושיוך לקורס" בחרו בקבוצות:

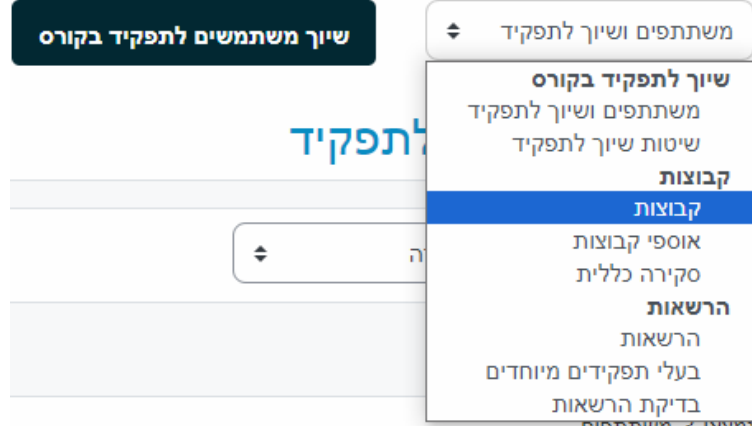

.3 במסך הבא לחצו על "יצירת קבוצות אוטומטיות"

יצירת קבוצות אוטומטית

- .4 הגדירו ערכת מתן שמות )השתמש ב- "#" עבור מספרים וב- "@" עבור אותיות(.
	- .5 יצירה אוטומטית המבוססת על "כמות קבוצות" או "חברים בכל קבוצה".
		- .6 הגדירו את מספר ה"קבוצות" או "חברי הקבוצה".
- .7 מסרים בקבוצות מאפשרת לחברי הקבוצה לשלוח הודעות לחברי קבוצה אחרים בתוך .Moodle
	- .8 בחרו הקצאת חברי קבוצה.

.9 מנע קבוצה קטנה אחרונה – אם קבוצות נוצרות על-ידי הקצאת מספר מסוים של חברים, .<br>בחר בתיבה זו כדי למנוע יצירת קבוצה עם מספר קטן (הסטודנטים יוקצו לקבוצות שונות). יצירת קבוצות אוטומטית

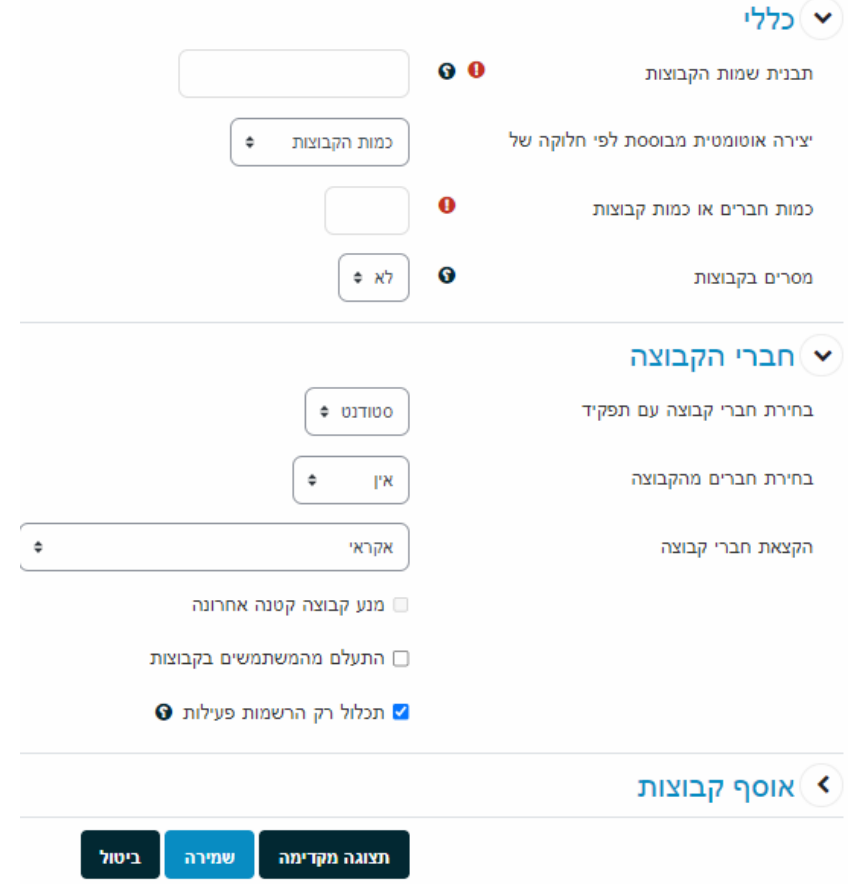

.10 לחצו על שמירה